## **Parent Early Childhood Experience Workflow – Instructions for Parents**

Massachusetts Department of Elementary and Secondary Education (DESE) is requiring all public school districts to report the type of early childhood education experience a student has in the school year prior to Kindergarten.

**If your child was enrolled at Little Mustangs Preschool Academy last year, Norwood Public Schools has completed this field based on your child's LMPA schedule.**

DESE has defined the following for this new reporting element.

# **Definitions**

- **Coordinated Family and Community Engagement (CFCE) Services:** locally based programs serving families with children birth through school age (e.g. parent/child playgroups, parent-child activities).
- **Parent Child Home Program (PCHP):** home visiting model program funded through the Department of Early Education and Care.
- **Licensed Family Child Care Provider (FCCP):** refers to EEC licensed child care in a group setting in a home. It may include care in the home of a family member, if the provider is both a relative and an EEC licensed child care provider providing care to children from multiple families.
- **Center-Based Program (CBP):** refers to care for children in a group setting at an EEC Licensed program, including public and private preschools, Head Start, day care centers, and integrated public preschools.

# **Early Childhood Experience Codes**

- 01 No formal early childhood program experience
- 02 Family Support: Coordinated Family and Community Engagement (CFCE)
- 03 Family Support: Parent Child Home Program (PCHP)
- 04 Family Support: Both CFCE and PCHP
- 05 Formal: Licensed Family Child Care Provider less than 20 hours per week
- 06 Formal: Licensed Family Child Care Provider greater than or equal to 20 hours per week
- 07 Formal: Center Based Program less than 20 hours per week
- 08 Formal: Center Based Program greater than or equal to 20 hours per week
- 09 Formal: BOTH Family Child Care Provider and Center Based Program less than 20 hours per week
- 10 Formal: BOTH Family Child Care Provider and Center Based Program greater than or equal to 20 hours per week

**To help Norwood collect accurate data about your child's early childhood experience, we've create a parent workflow in Aspen for you to use. See the following pages for instructions on how to use the workflow.**

### *\*ONE PARENT/GUARDIAN COMPLETES THE WORKFLOW ONCE FOR A CHILD\**

### **Log into Aspen STEP 1 – Set Preferences – 1 time set up**

*\*You only need to set these preferences once\**

Click your name in the top right corner and click on Set Preferences

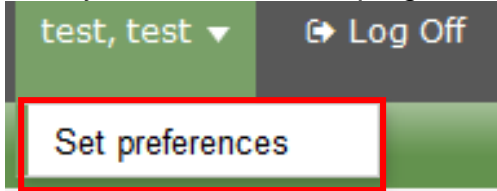

Click on the Home tab

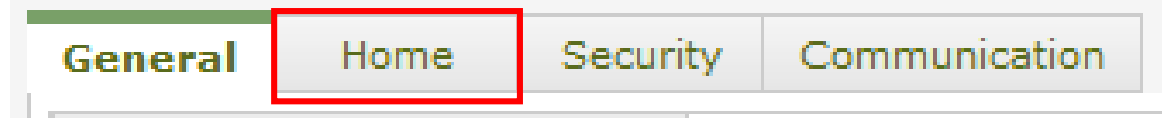

#### Make sure Tasks is checked off. Click OK

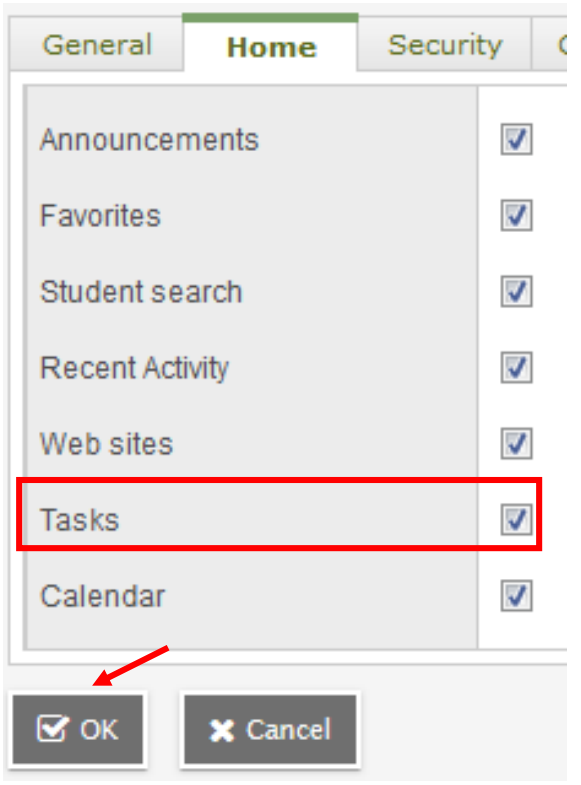

### **STEP 2 – Initiate Workflow**

Find the Tasks Widget on the right side of the page. **Click Initiate.**

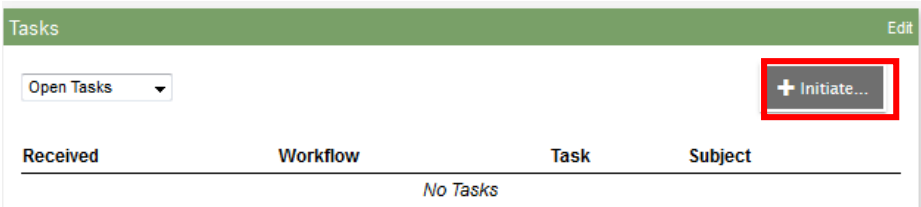

Click on the Workflow Drop down to Select the Workflow you want. Choose **Early Childhood Experience DOE050.**

**If you have more than 1 child in Kindergarten, you will need to complete the workflow multiple times (one for each child.**

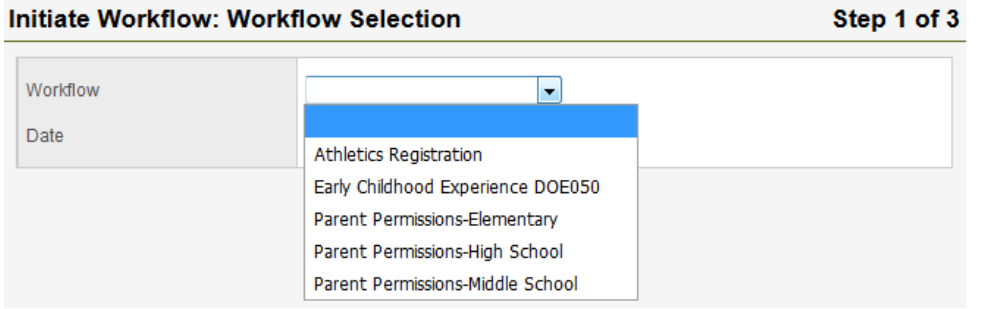

### Click on the **Magnifying Glass** to select your child. **Initiate Workflow: Workflow Selection**

Step 1 of 3

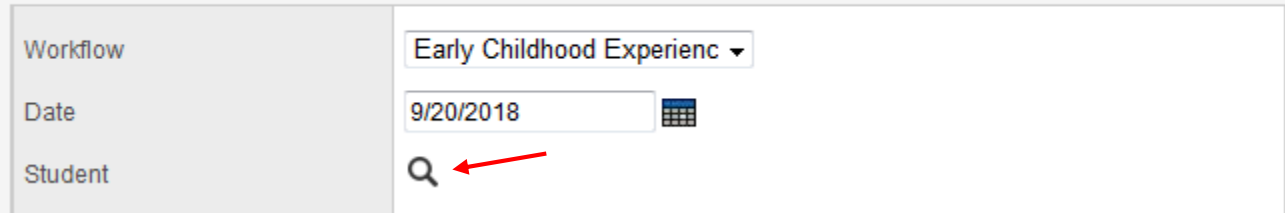

**Select your child from the list** (even if only 1 is listed) and click OK

You will only see children that meet the criteria for the workflow (i.e. Kindergarten students)

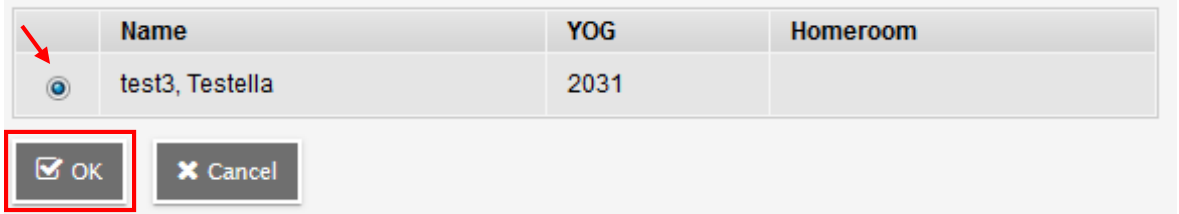

Click **Next** at the bottom of the workflow window.

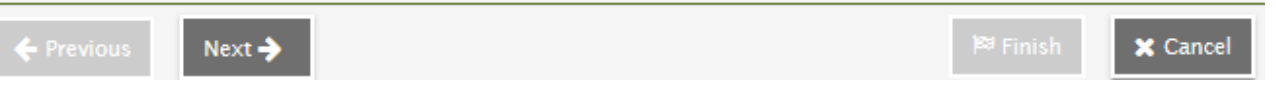

## **STEP 3 – FILL IN EARLY CHILDHOOD EXPERIENCE**

The top of the workflow includes a description of why we are collecting this data, DESE Definitions, and the Codes available.

### *If the DOE050 code is already filled in, there are 2 potential reasons*

- NPS filled in experience for LMPA students
- You or another parent/guardian submitted the workflow and the school saved it.
- You won't see anything in the workflow until the school saves the data.
- **If the code is already filled in, you can edit the fields and submit again if you want.**

#### **Initiate Workflow: Details**

Step 2 of 3

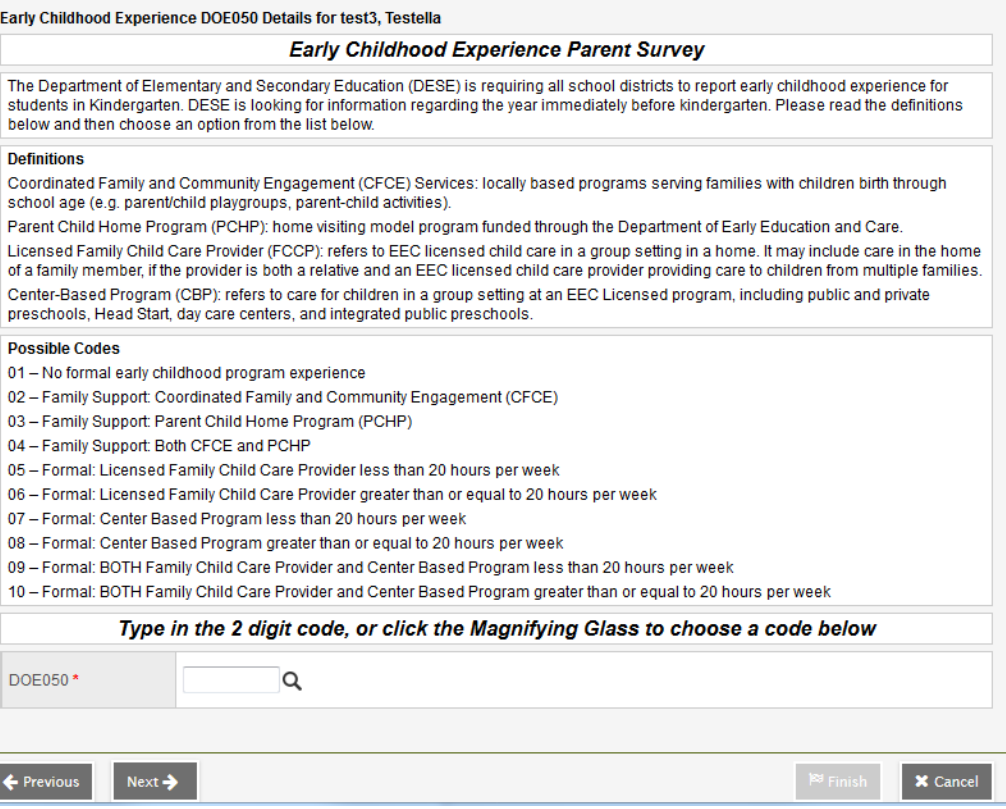

Once you determine the code from the list, go to the bottom of the form and enter the code.

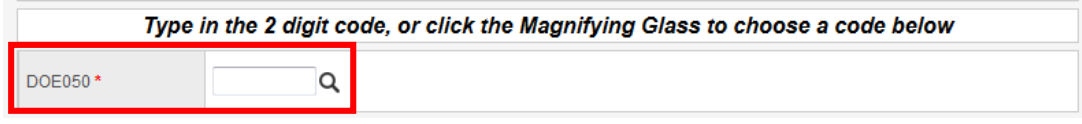

A shortened description of the code will fill in on the right

Type in the 2 digit code, or click the Magnifying Glass to choose a code below DOE050\*  $b8$ Q CBP over 20 hrs/wk <

### **Click Next** at the bottom

### A confirmation screen pops up, click **Finish**

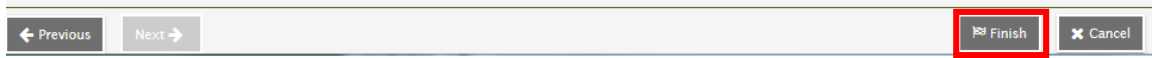

# **How do I know if I did it right?**

There isn't an email confirmation, but you can see the Registration by changing your Tasks dropdown to Closed Tasks.

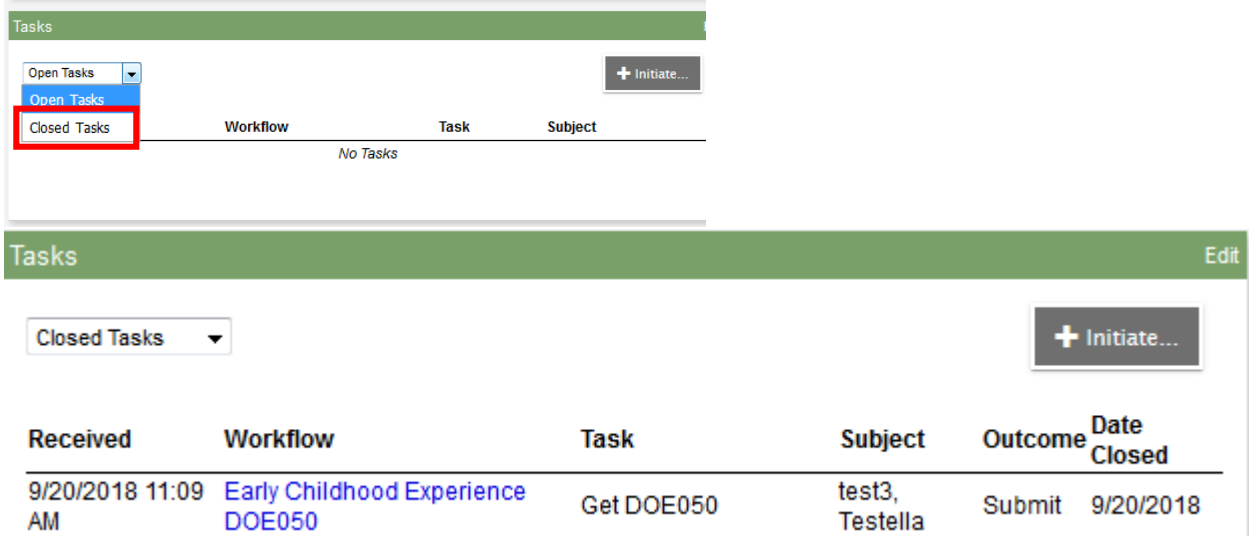

**Once you submit the workflow, your School will save the information to the student record.**